## **San Jose/Evergreen Community College District How to Use ACBL in Datatel**

ACBL allows users to review the current status on accounts generally within a real time basis. The total budget for the specified account number is available. Current requisitions which have not been through the approval process are indicated as well as encumbrances, actual expenses, and funds available.

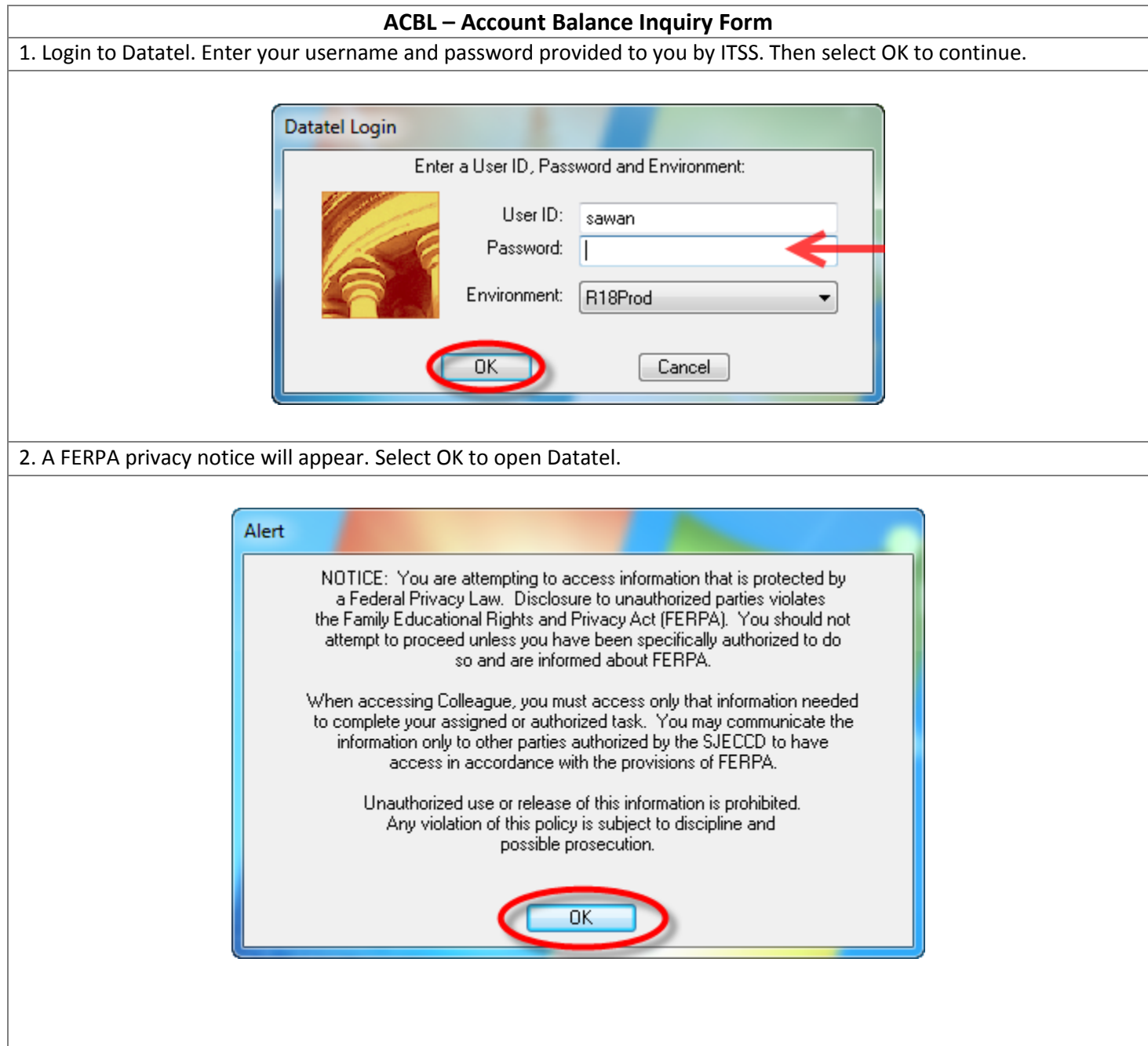

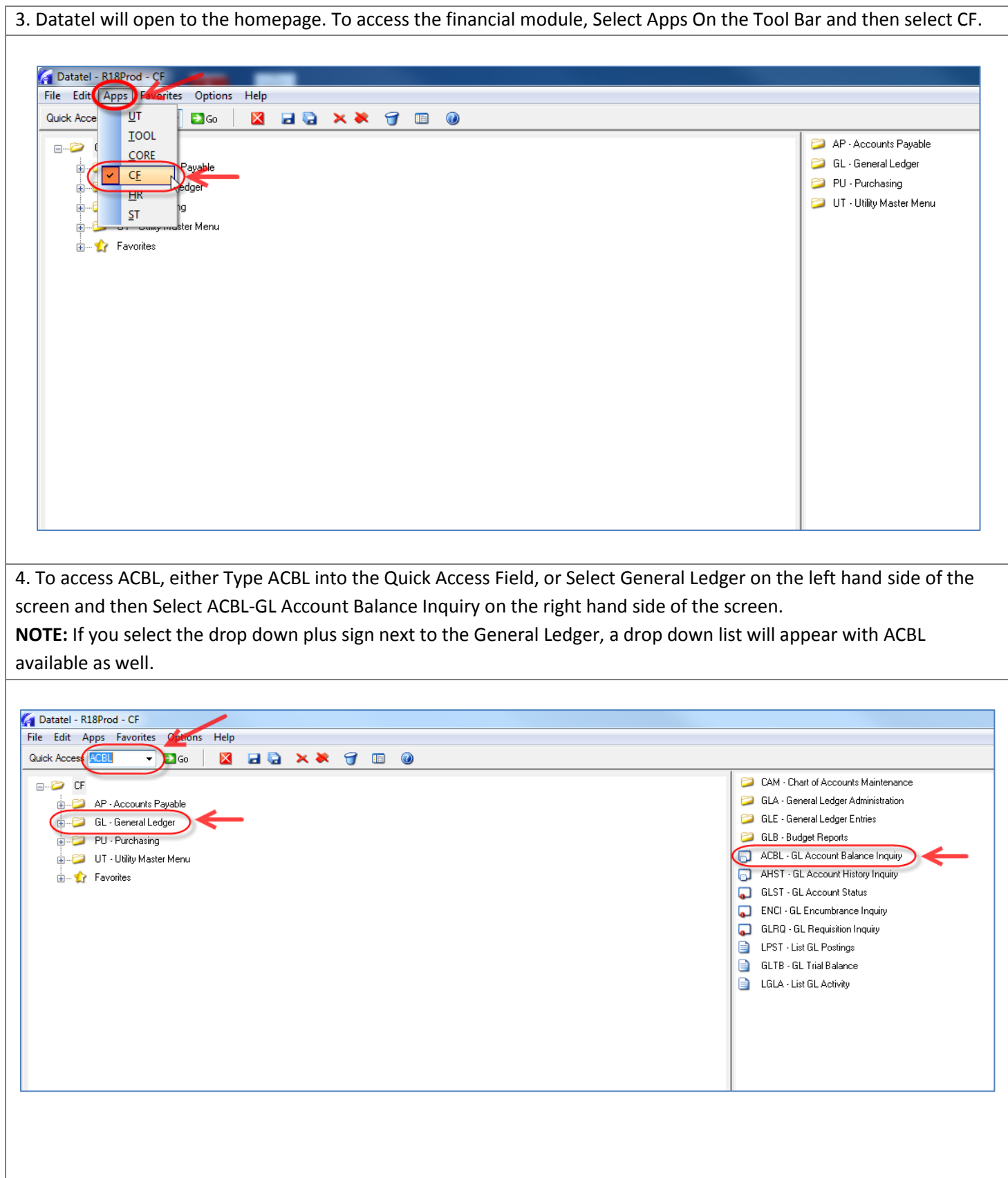

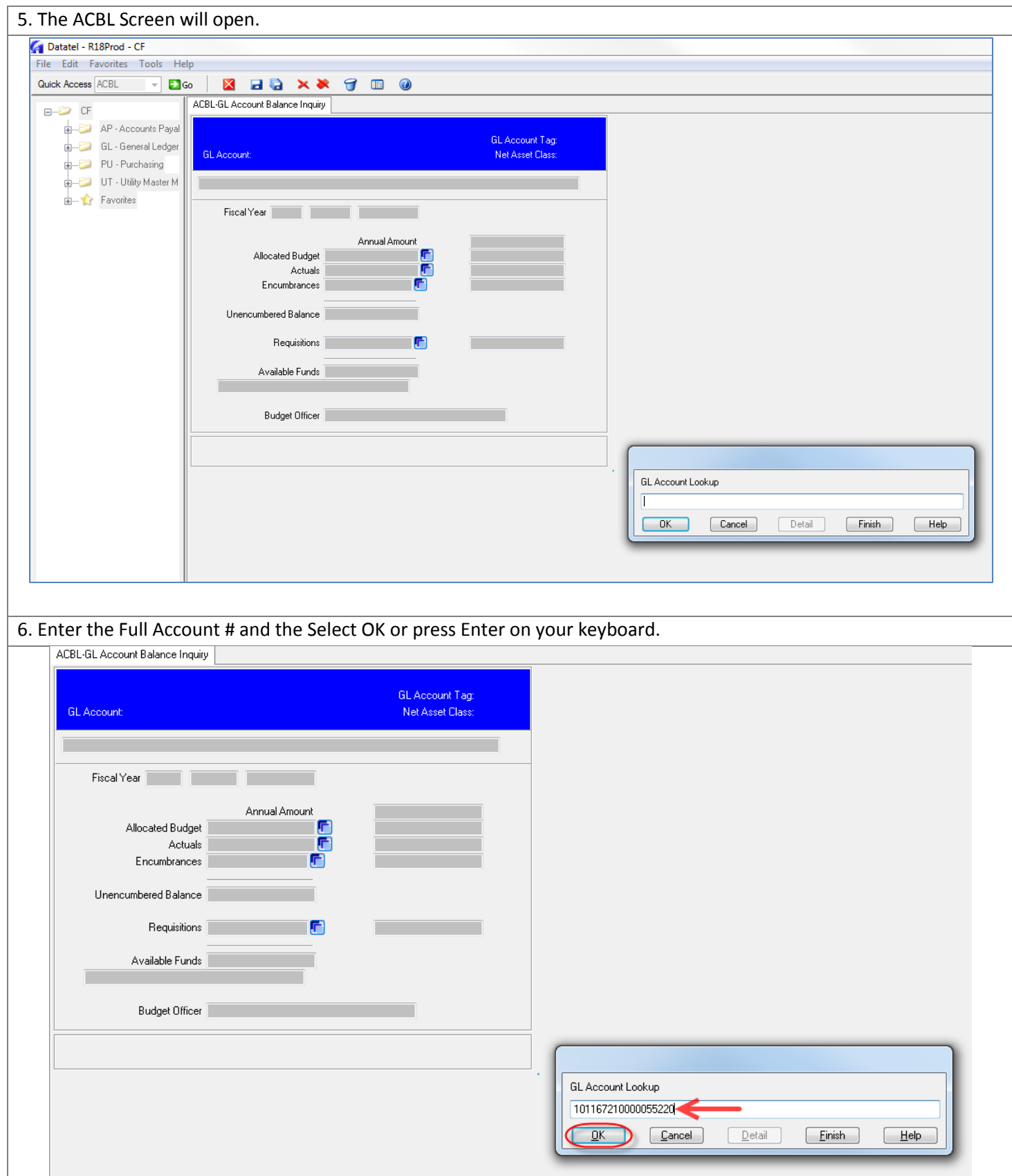

7. Enter the Fiscal Year (ex. 2013), and then Select OK or press Enter on your keyboard.

**NOTE:** The only time you will need to enter the fiscal year is when two fiscal years are open (example during end of year between May-July). All other times during the year, you can leave this field blank and just press Enter on your

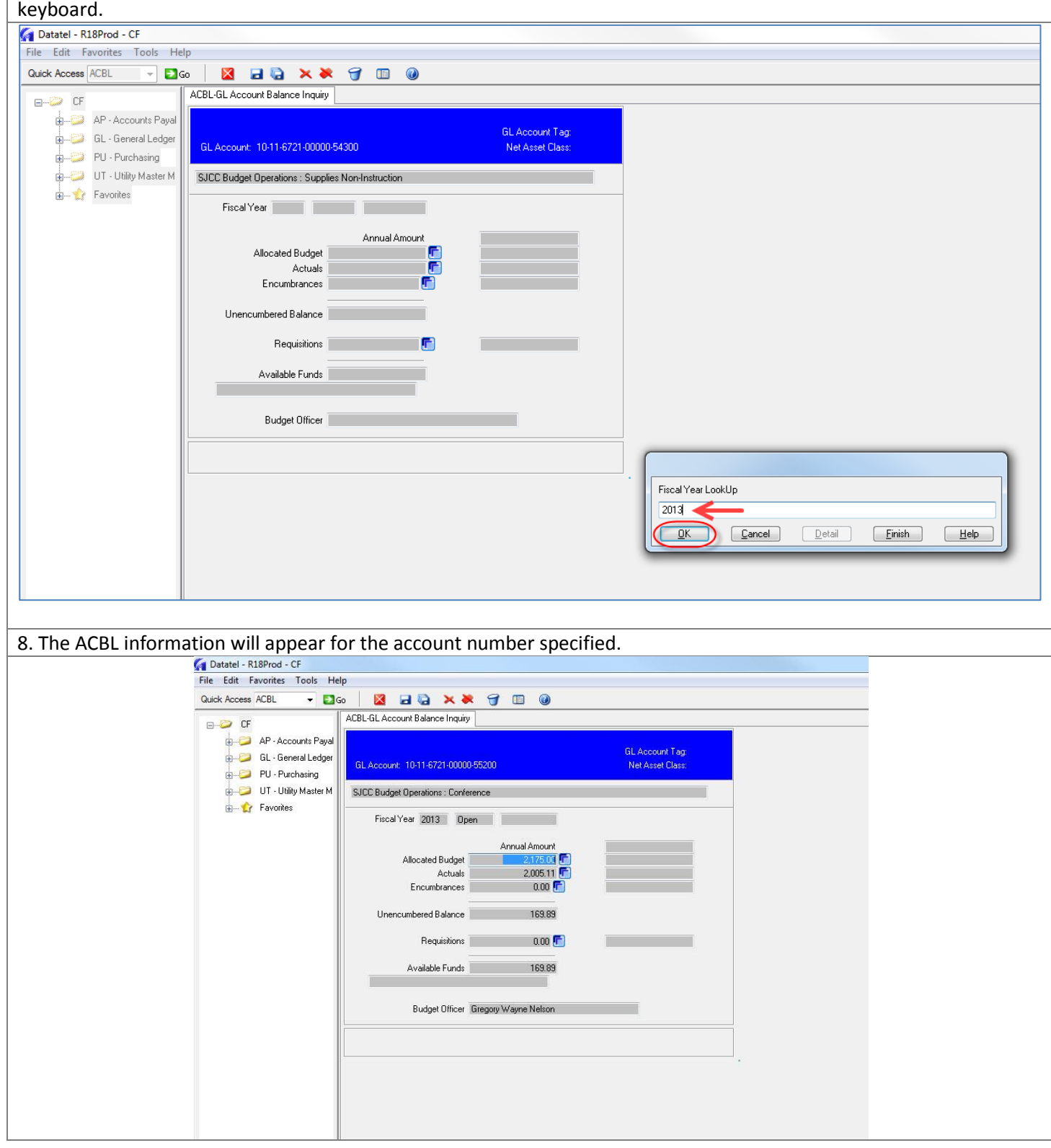

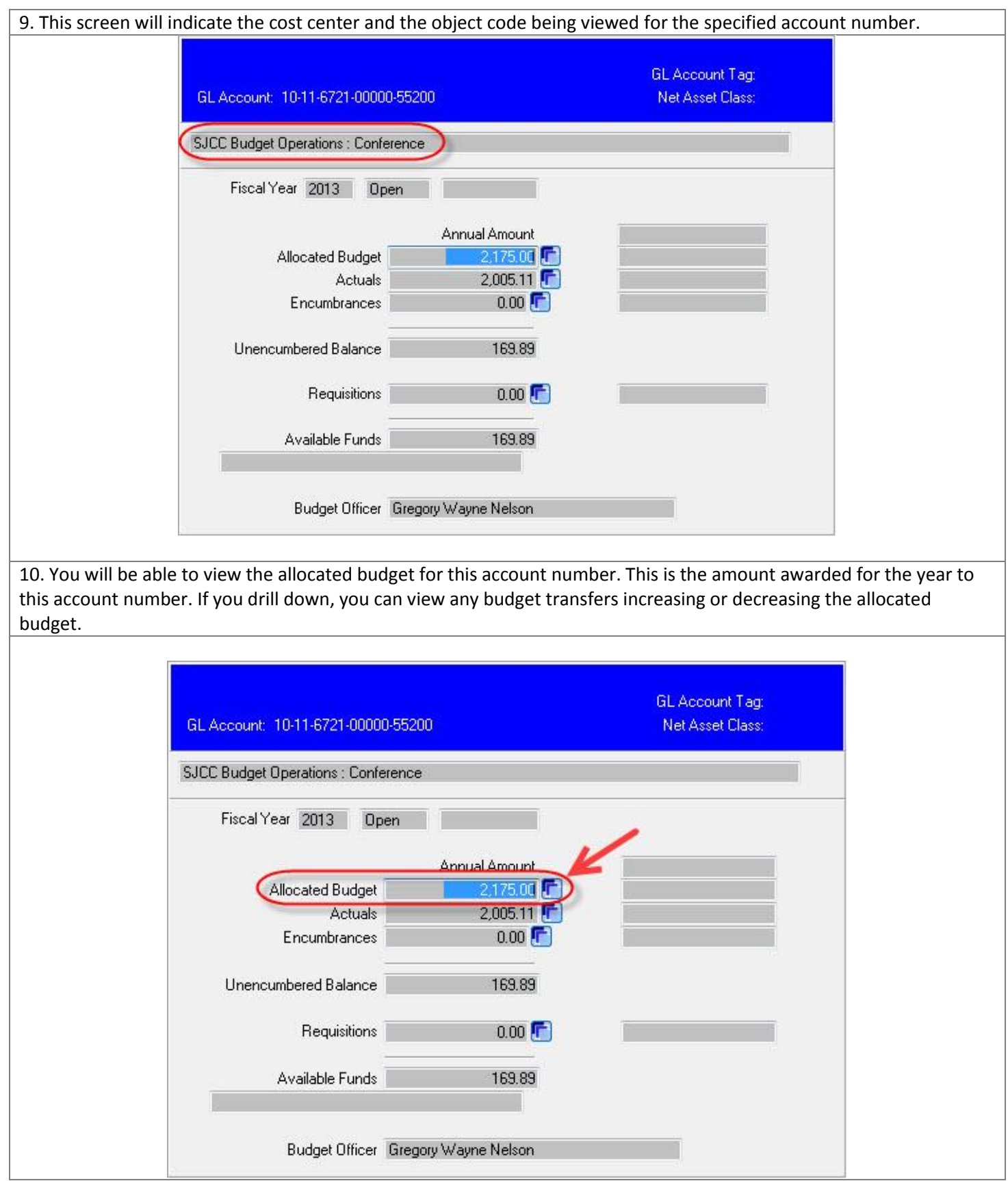

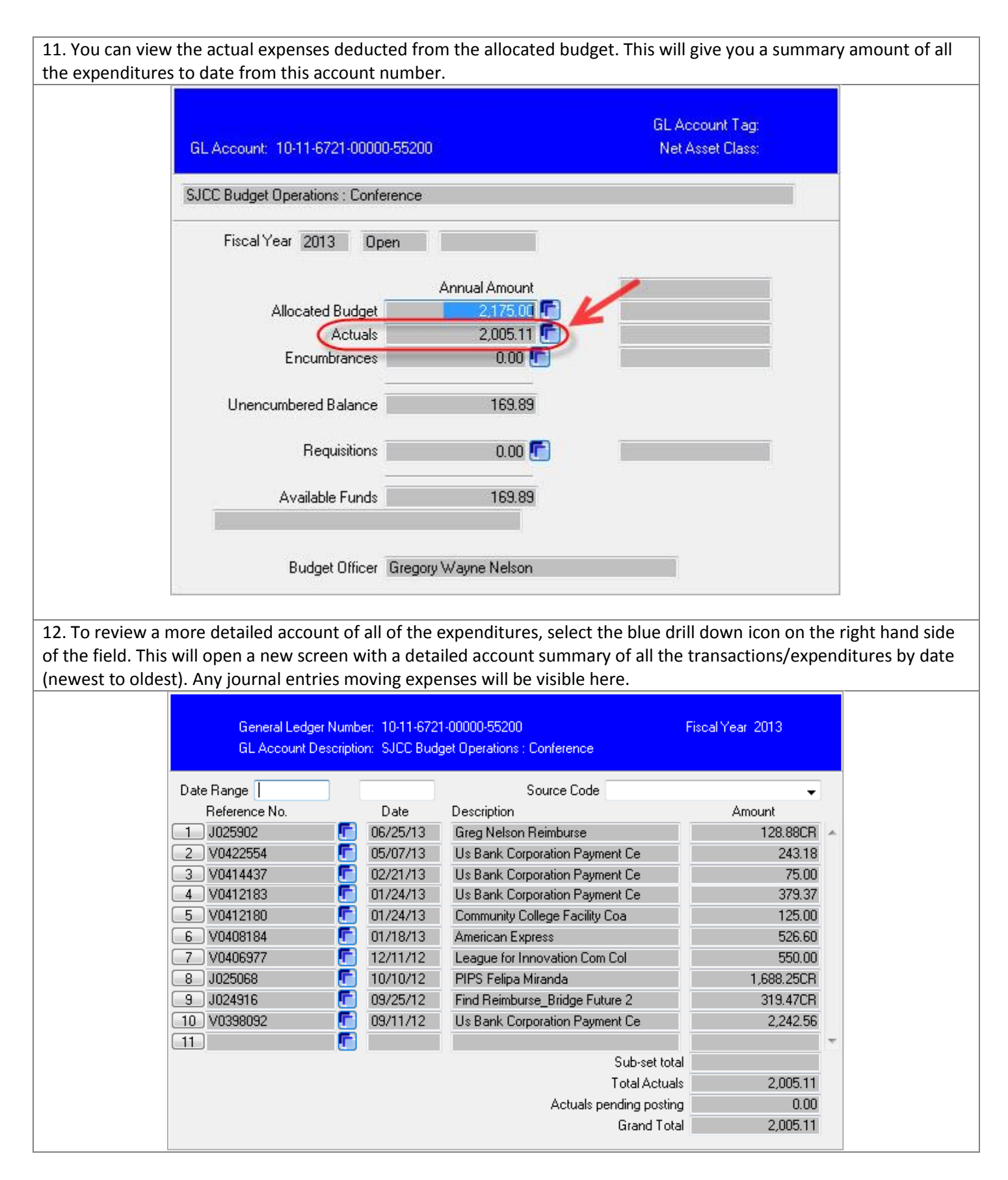

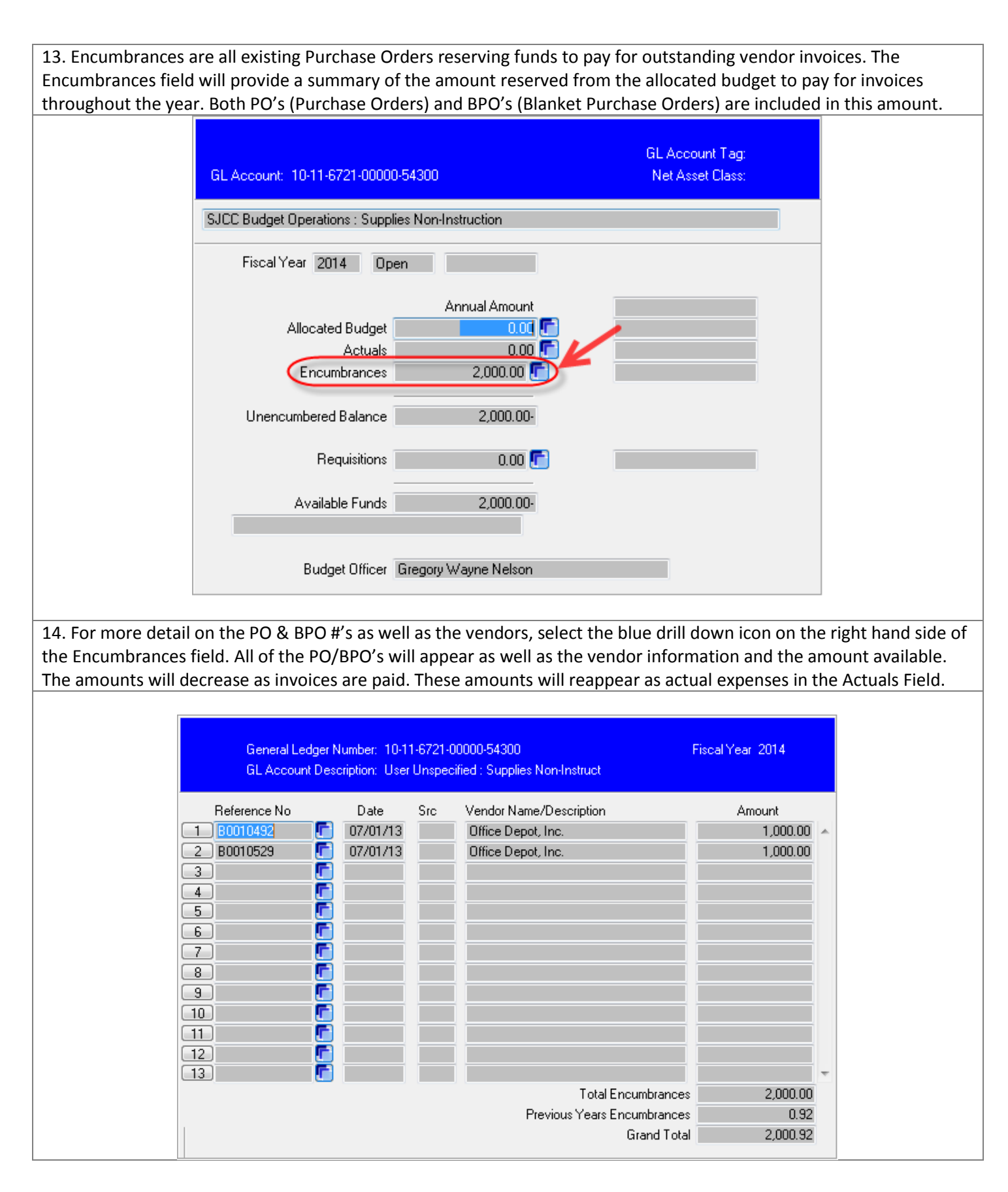

15. The Unencumbered Balance Field shows all of the funds not encumbered by PO's/BPO's or unapproved requisitions. **GL** Account Tag: GL Account: 10-11-6721-00000-55200 Net Asset Class: SJCC Budget Operations : Conference Fiscal Year 2013 **Open** Annual Amount Allocated Budget 2,175.00 Actuals  $2,005.11$  $0.00$ Encumbrances Unencumbered Balance 169.89 Requisitions  $0.00$ Available Funds 169.89 Budget Officer Gregory Wayne Nelson 16. The Requisitions Field indicates the funds being reserved through requisitions. These requisitions have not yet received approval and have not been created into PO's/BPO's. However, the funds have been reserved and deducted from the Allocated Budget.GL Account Tag: GL Account: 10-11-6721-00000-55620 Net Asset Class: SJCC Budget Operations : Repairs Fiscal Year 2014 Dpen Annual Amount Allocated Budget  $0.001$   $\blacksquare$ Actuals  $0.00$   $\overline{\mathsf{T}}$ Encumbrances  $0.00$   $\overline{\mathbf{r}}$ Unencumbered Balance  $0.00$ Requisitions 3,800.00 $\sqrt{\phantom{a}}$ Available Funds  $3,800.00 -$ Budget Officer Gregory Wayne Nelson

17. To view more detail on the requisitions, vendors, and amount, select the blue drill down icon on the right hand side of the Requisitions field. A new screen will appear providing you with a breakdown of all the information by PO/BPO, vendor, and amount.

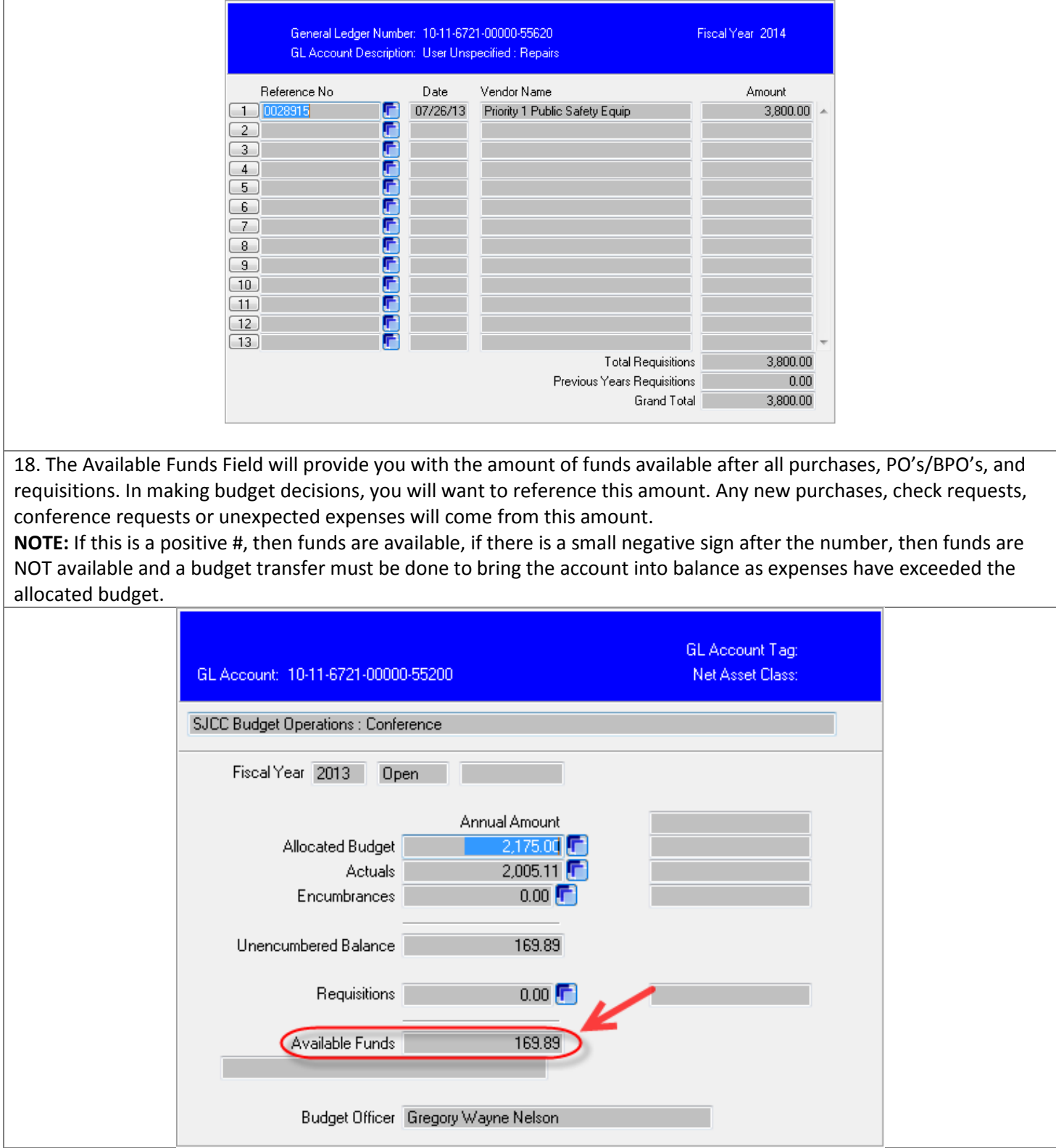

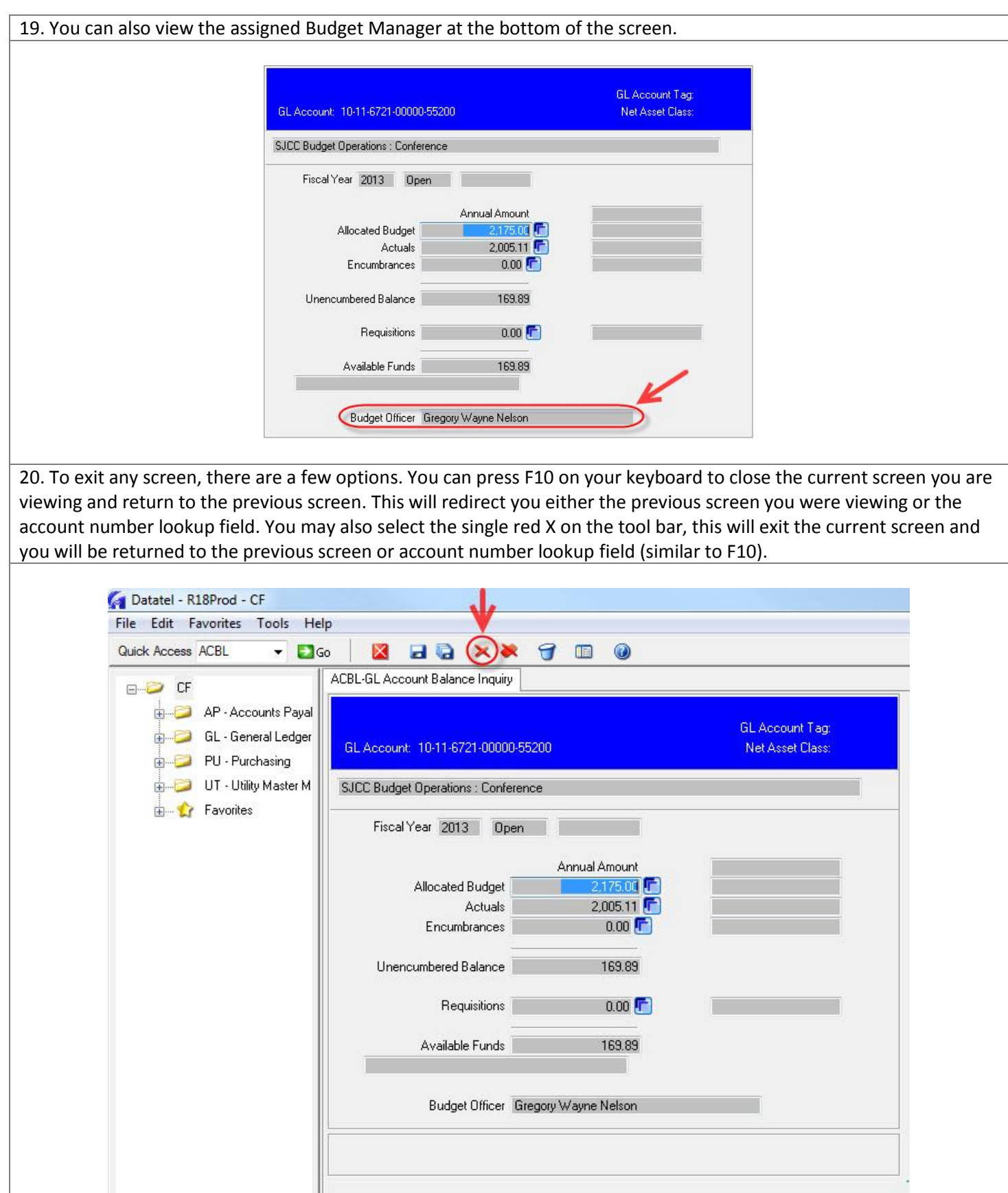

21. When you press F10 or the single red X, you will be asked to update, cancel, or return. You can select Cancel to exit to the homepage or select Return to be returned to the information you were viewing.

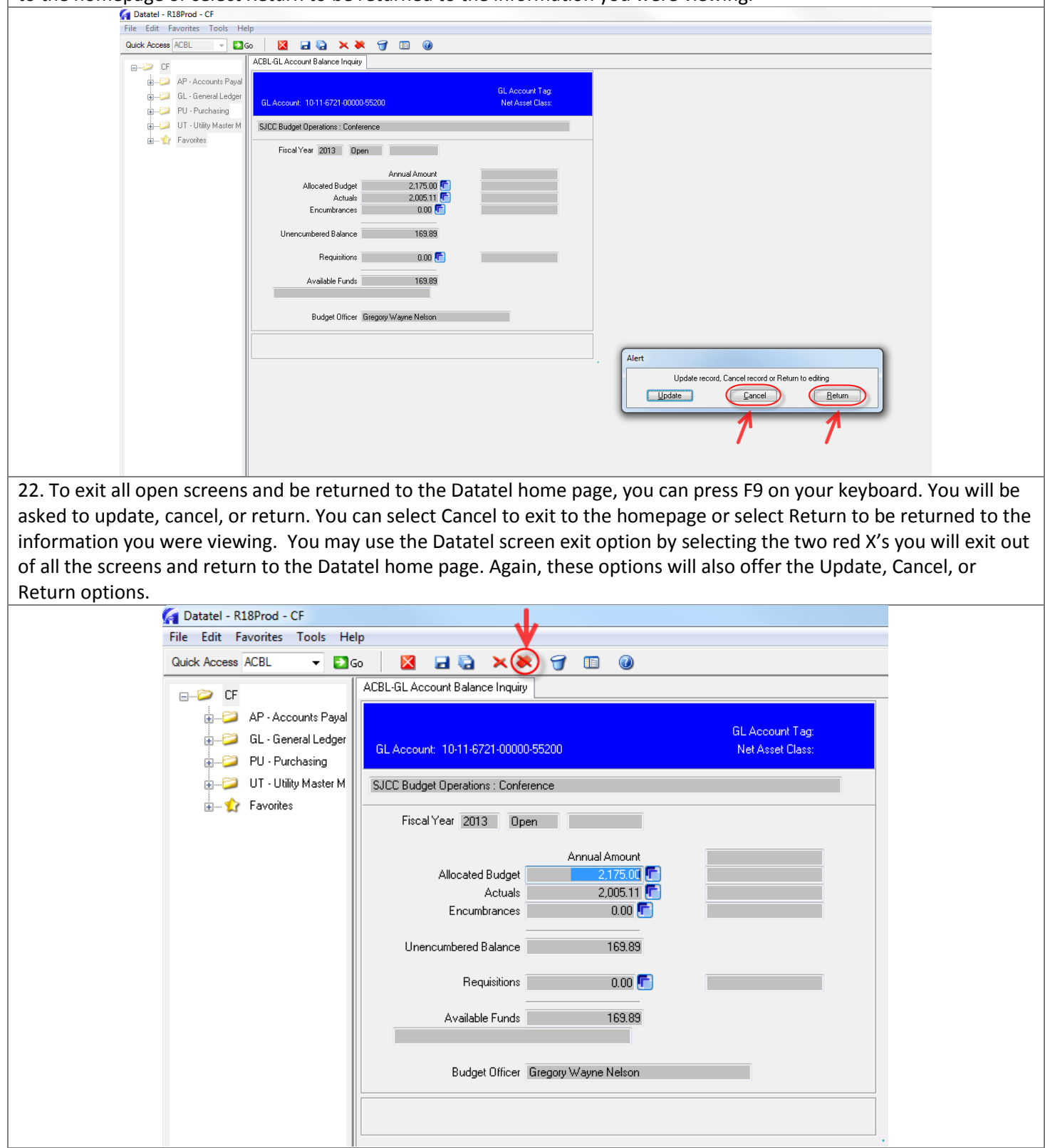